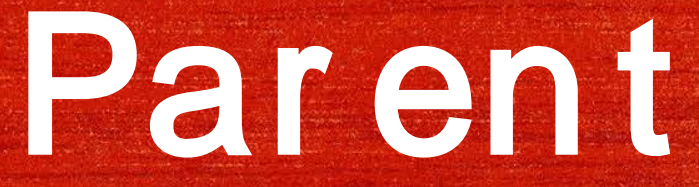

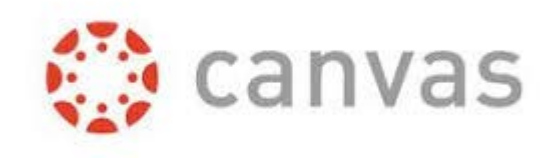

## Accounts

#### Arceneaux, Meyer and Skinner

# **Preparing Students for Their Future**

- Canvas is helping take the classroom experience into the 21st century.
- Canvas allows students to access classroom information in a variety of ways - on the devices they use, in the way they are used to.
- Conroe ISD is using Canvas across all grade levels.

## **Preparing Students for Their Future**

Canvas is used at many universities such as…

● Baylor, University of Texas, Rice, Stanford, Harvard, Yale, Colorado State, Carnegie Mellon, and Tulane

Universities tend to use either Canvas or Blackboard, and both function much the same way. In their college years, students will be expected to participate in online discussions, upload assignments, access due dates, etc. in the Canvas platform or one similar. They will be ready!

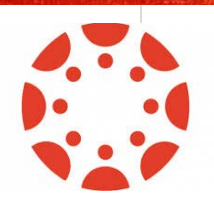

#### W hat Can Parents Do In Canvas?

Parents can see…

- what is going on in the course
- the calendar
- announcements
- discussions

\*Parents cannot submit work for the student(s).

## How Do Parents Sign Up for Canvas?

- Parents must have a Parent Access Center (PAC) account
- If a parent doesn't have a PAC account, they should:
	- register for one on the Conroe ISD website
	- use the same email address for all children
	- o allow 24 hours after registration for the Canvas account to be created
	- $\circ$  contact the school's registrar with any problems during PAC registration

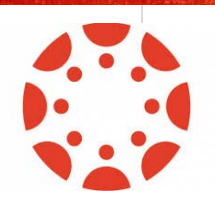

#### H ow Do Parents Login to Canvas?

Parents should…

- Go to the CISD Canvas website at:
	- <https://conroeisd.instructure.com>
- Or go to the Conroe ISD website
	- and click on "Parent/Student"
	- and then click on "Canvas" under "Resources for Students"

#### (see next two slides)

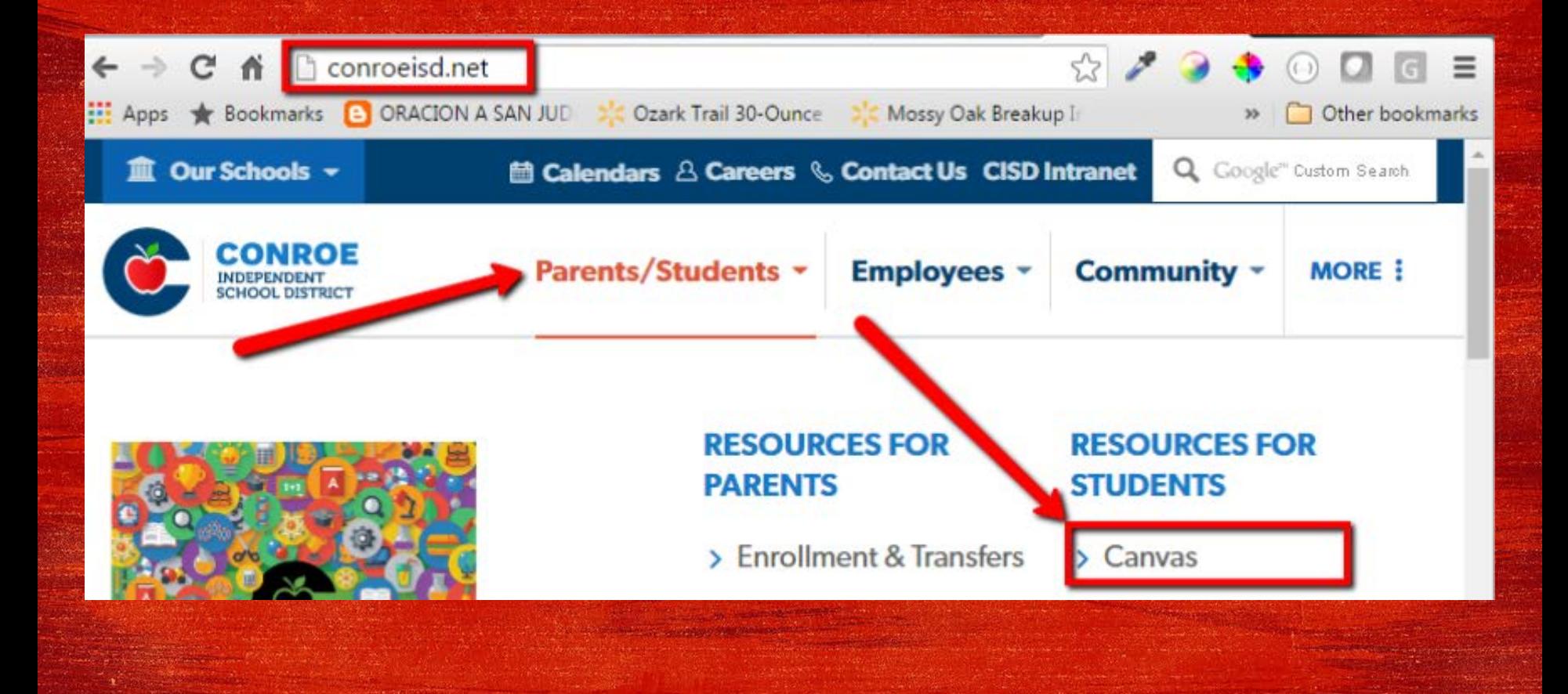

The Canvas login screen will display as seen below. Be sure it has the Conroe ISD logo at the top.

User Login: Enter the primary email address that you provided to the school and that you use for logging into Parent Access.

Password: Use the same password that you use for your Parent Access Account.

Click on "Log In":

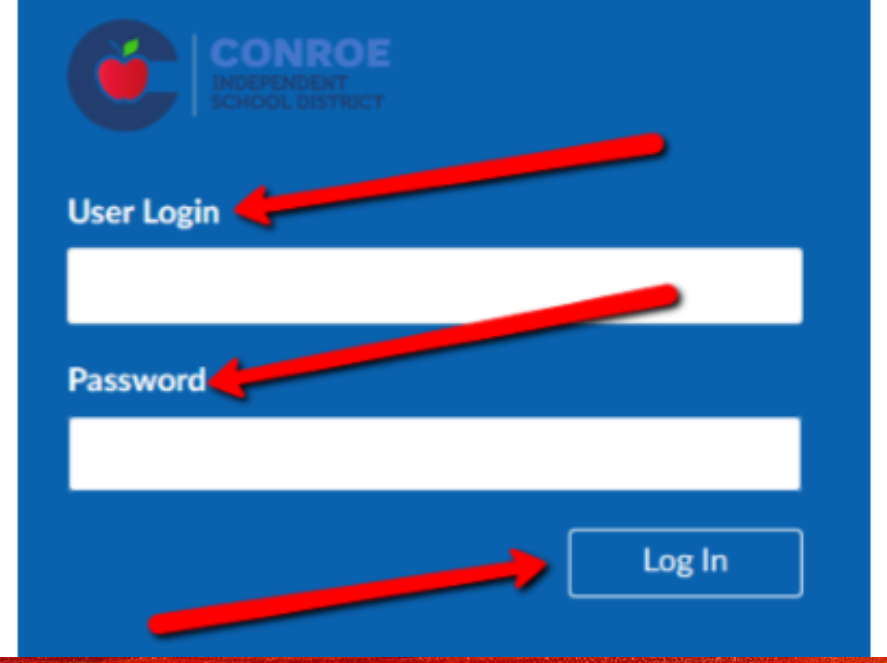

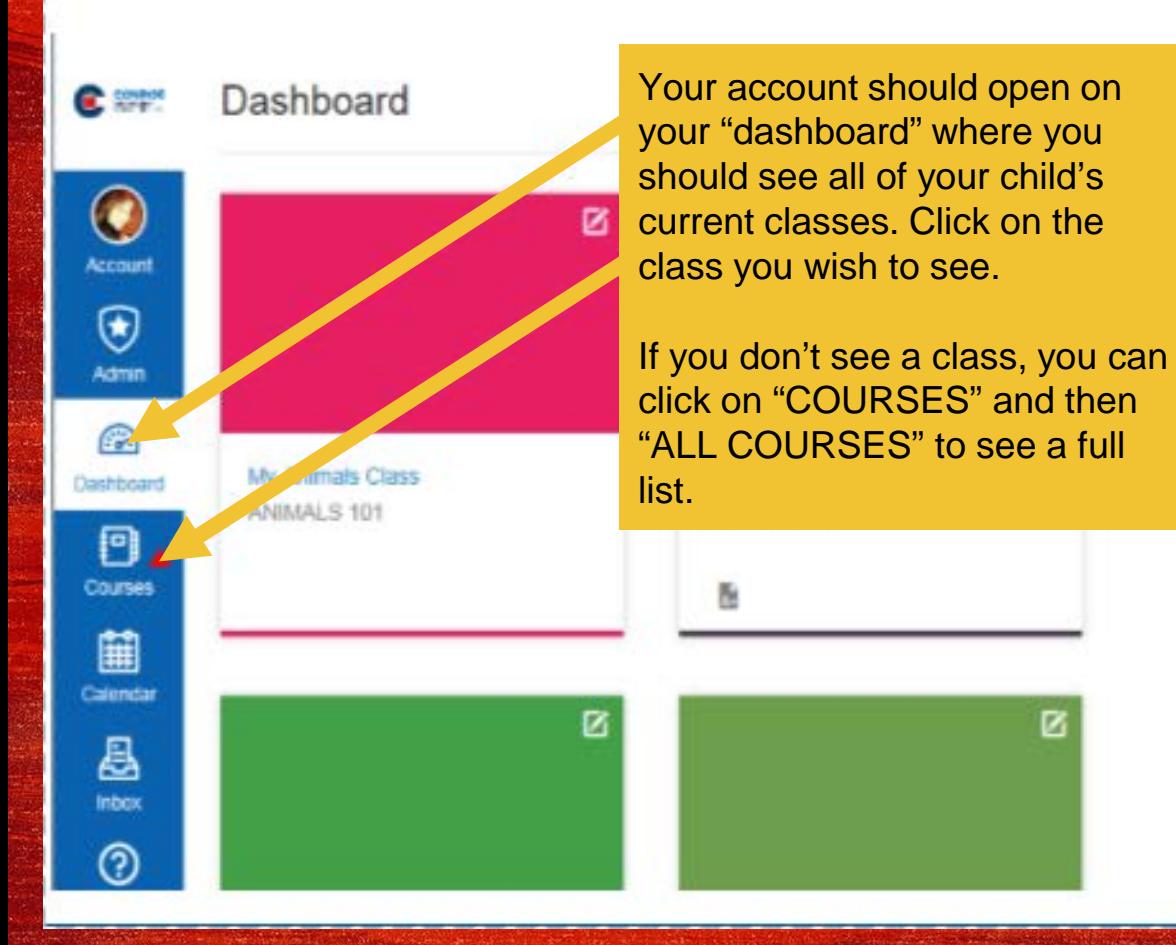

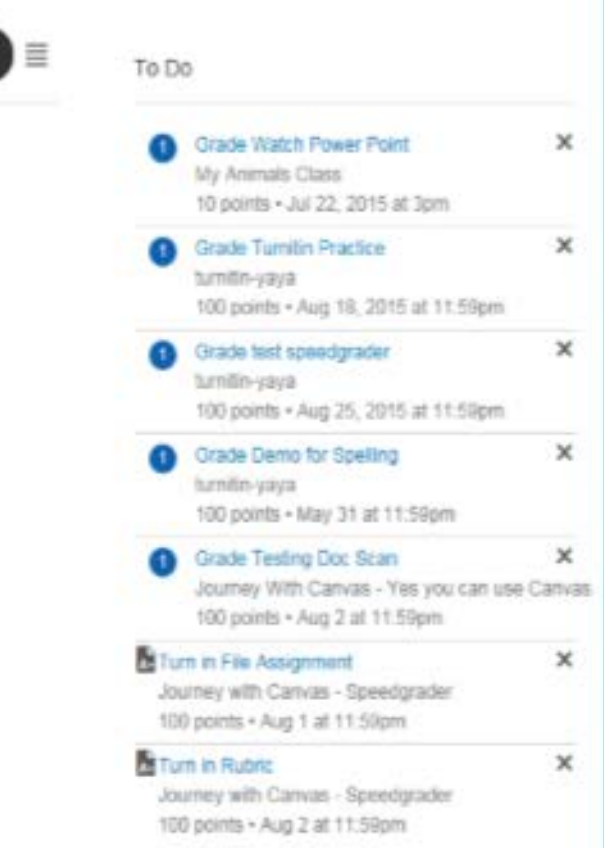

ø

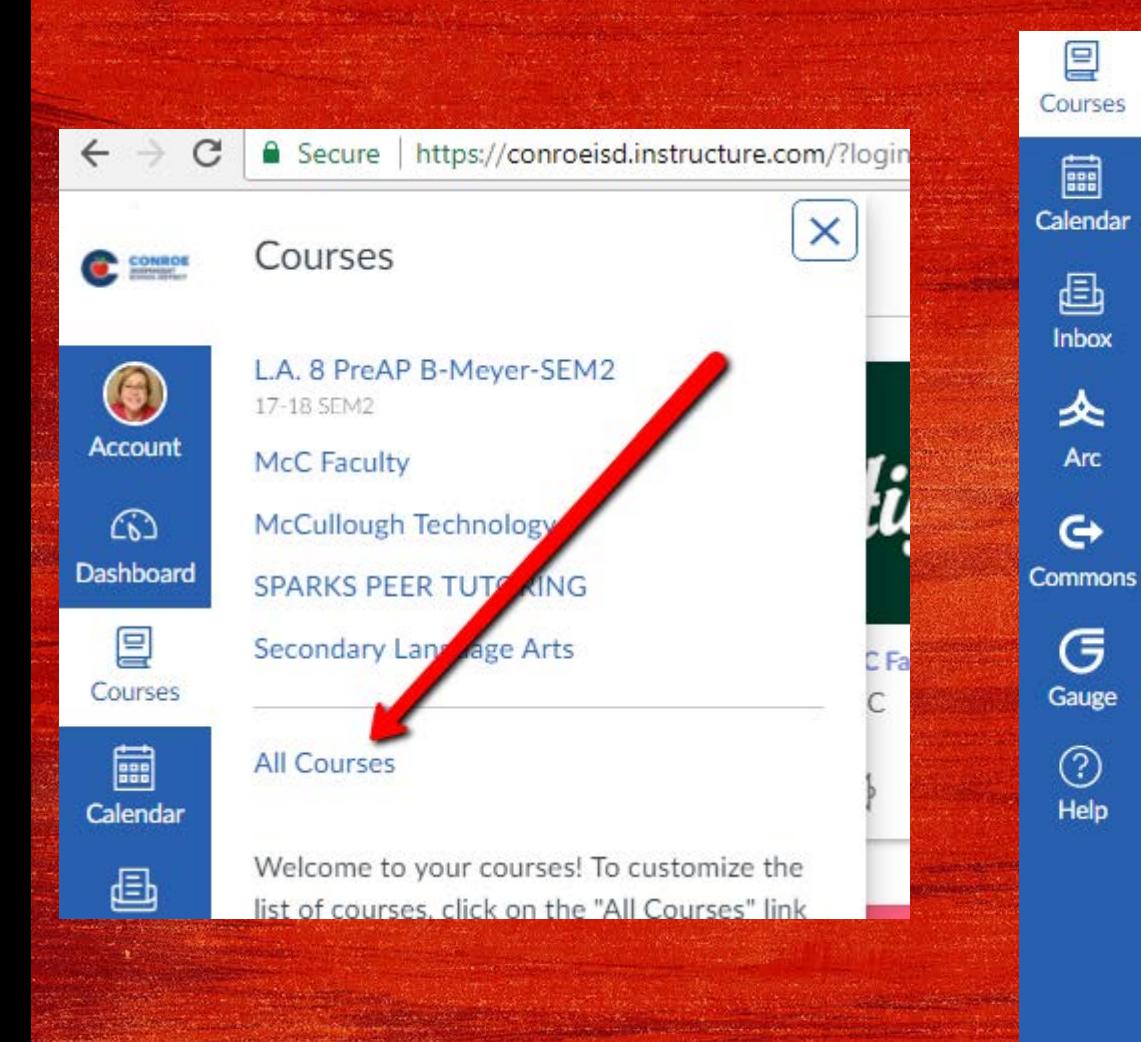

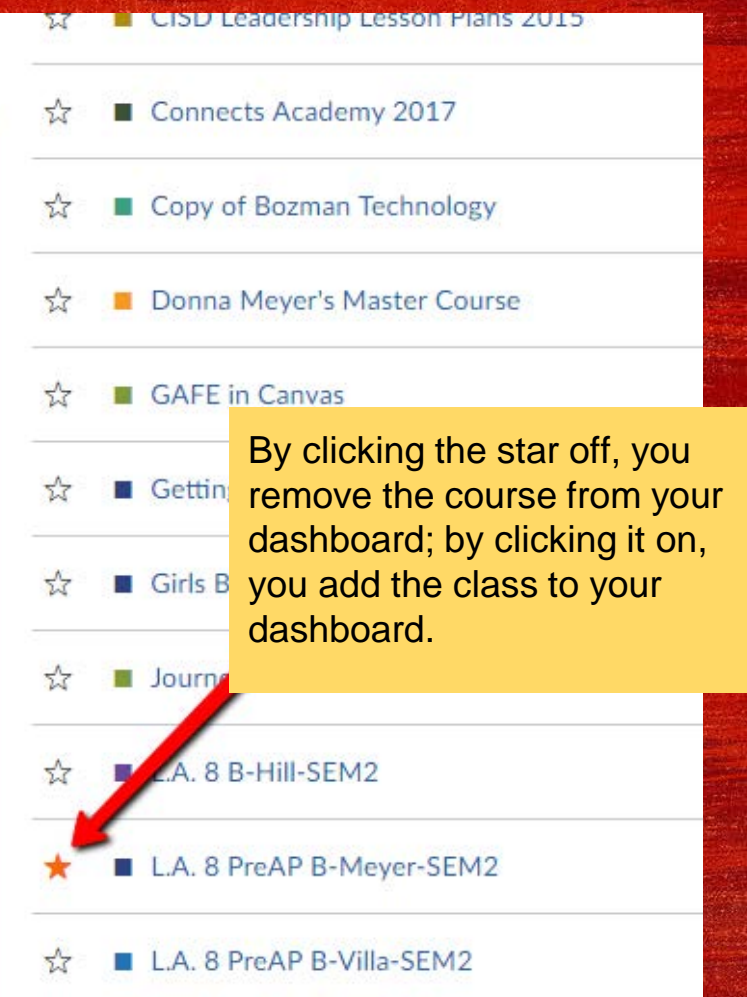

### H ow Do Parents Use Notifications?

- Parents can set up to receive email and/or text notifications from Canvas.
- Notifications can be set up for many course activities, however - we recommend parents only select: **CALENDAR** and **ANNOUNCEMENTS**.
	- Setting up to receive notices about discussion posts or assignment submissions will notify parents every time any student in the class posts or submits.

### H ow Do Parents Use Notifications?

- **Announcements** are used by teachers in place of Remind 101 to send reminders to students.
- The **Canvas Calendar** is used in place of a planner and will show homework, quiz and test information.
- The step-by-step directions for setting up notifications will be available on the McCullough website.

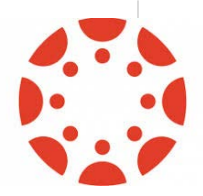

### Changing W ith the Tim es

- Planners are no longer the sole means of tracking and organizing tasks.
- We want to give our students the **flexibility** to use the method that works best for them.
- The **Canvas Calendar** will show all the courses for all of your children in the district.
	- Great because you can see everything at a glance.
	- Challenging because it becomes too cluttered.

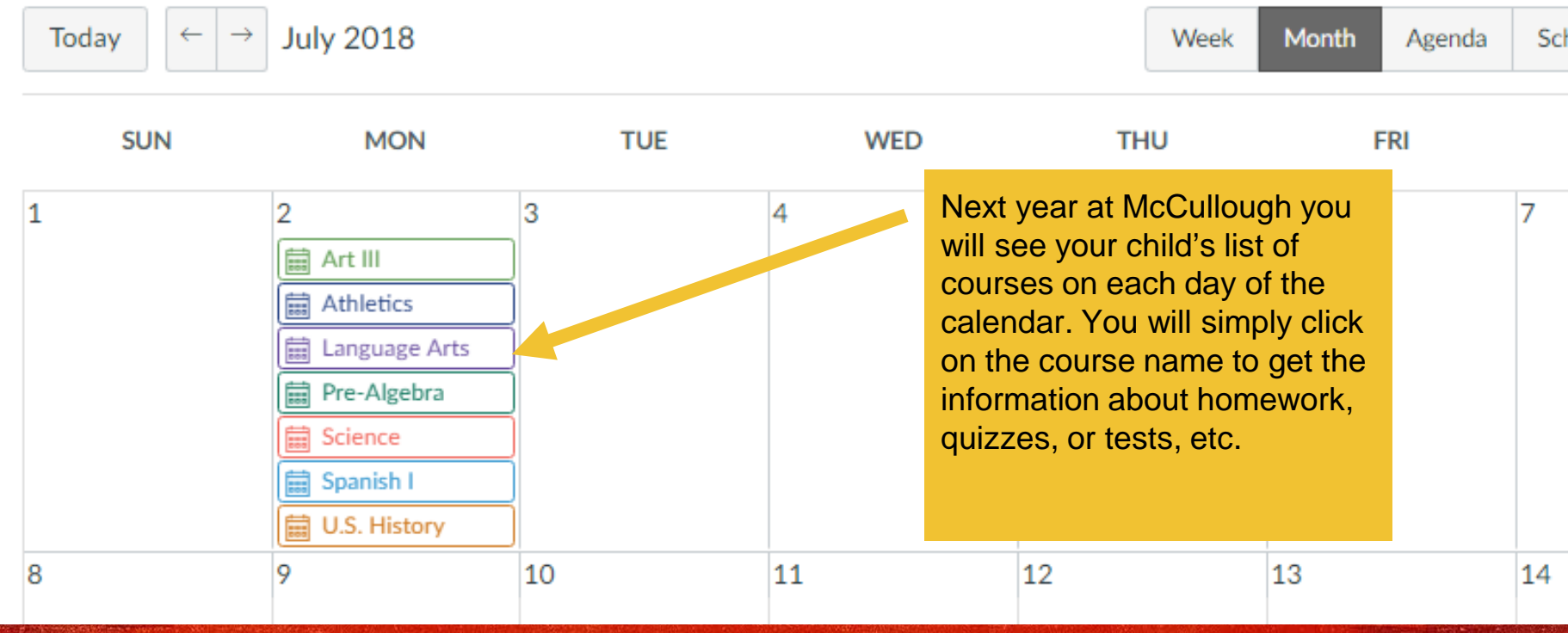

the first second first develop to the country of the second second control to the control of the second second

**All All And All And All And All And All And All And All And All And All And All And All And All And All And A** 

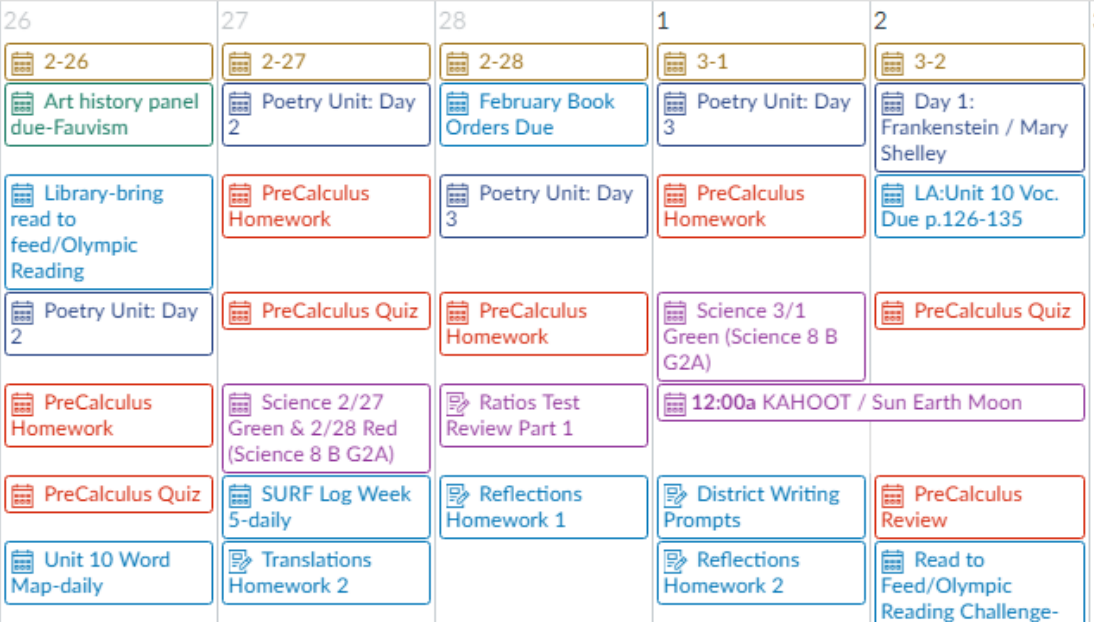

When you open the calendar you will see all courses for all children you have in CISD. It can quickly become cluttered and confusing. You can select only the classes you wish to see by clicking on the colored box next to the course name to turn it "on" and "off." If you have multiple children in the district, setting the color of the box to all one color for each child's classes may help. Do so by clicking on the three dots next to the course name. (see next slide)

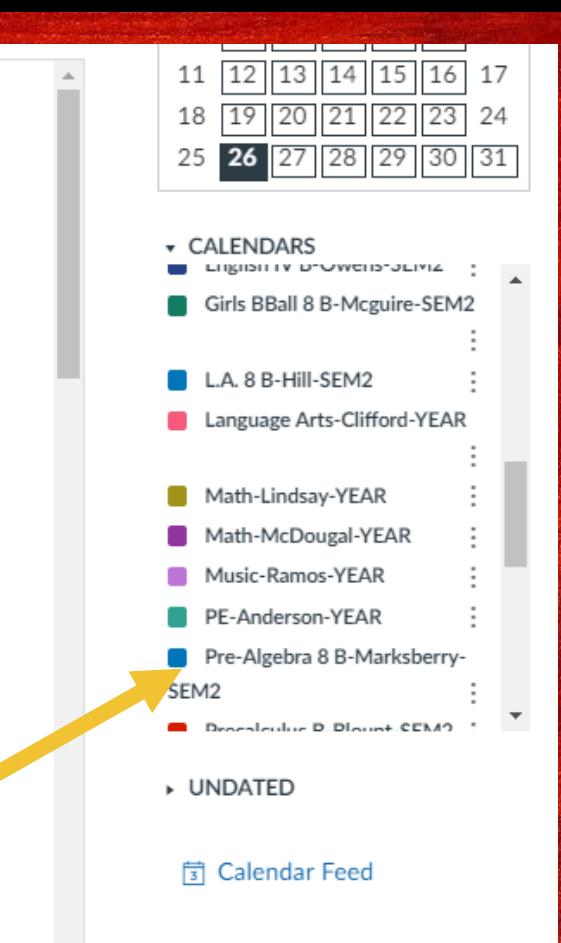

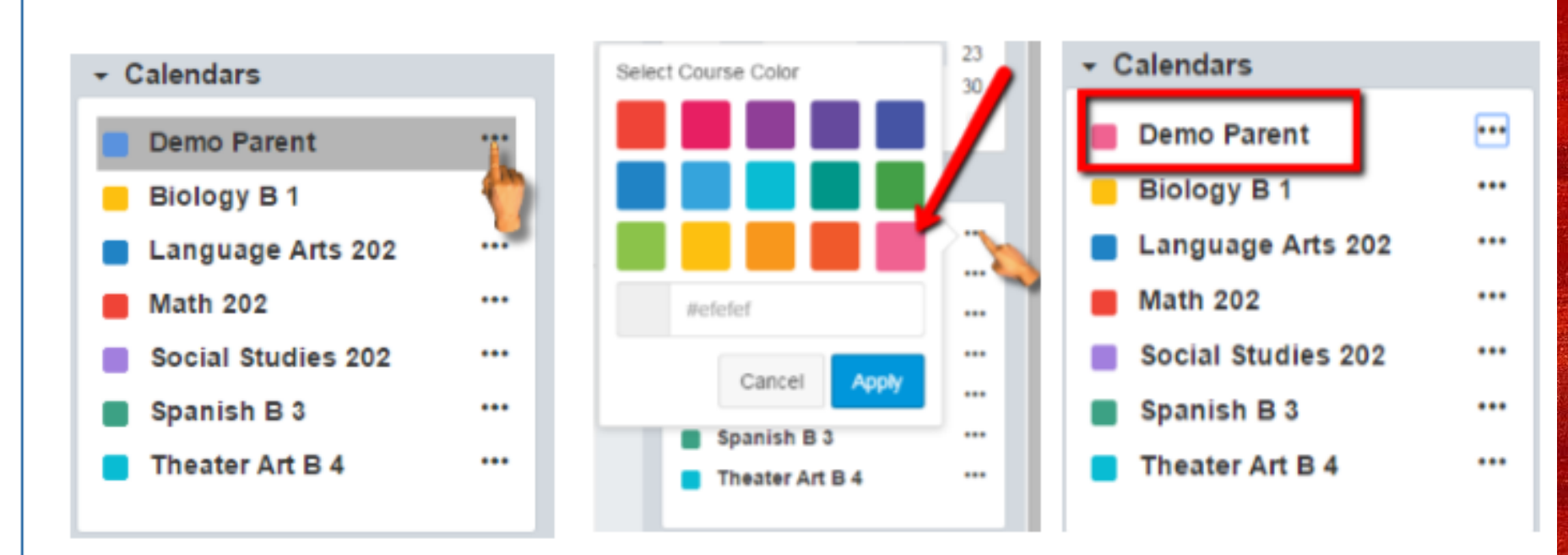

You can customize the color for each course by clicking on the three dots next to the course name. This can be done in Calendar view or from the Dashboard.

Just select the color from the color choices, then click "Apply".

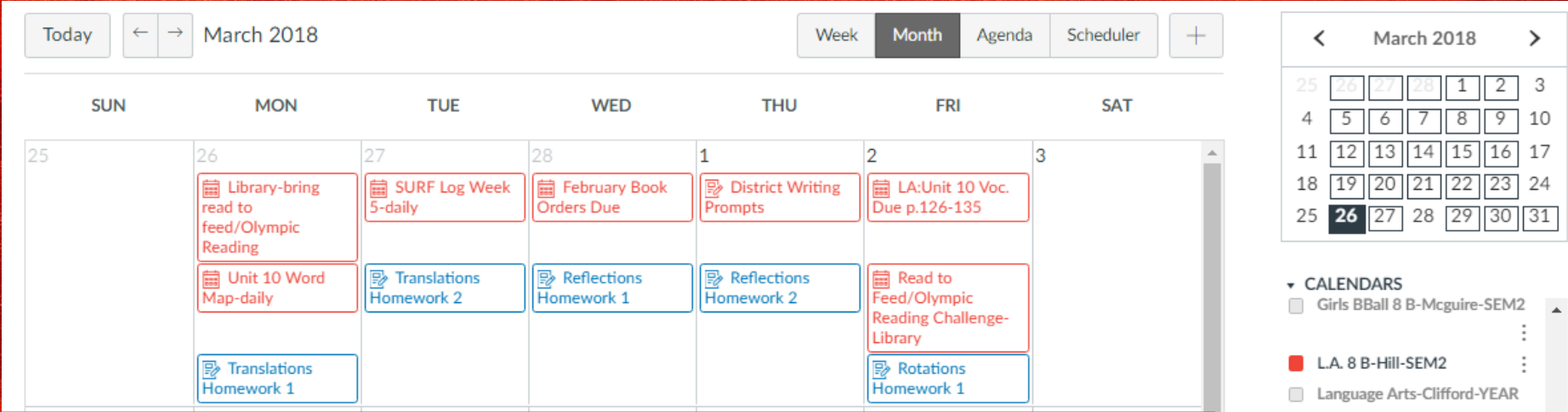

By choosing only one or two courses (or only the courses for one child) to see at a time, the calendar becomes much easier to read.

You can also give a "nickname" to the course by clicking on the three dots next to the course name on your Dashboard (list of classes on the first screen when you log in). See next slide.

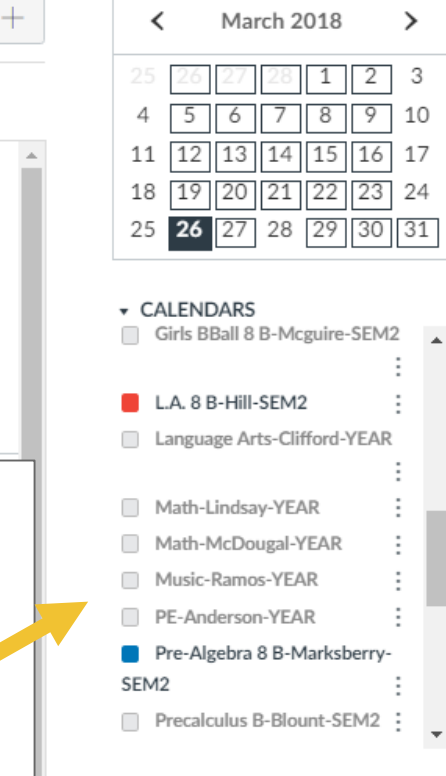

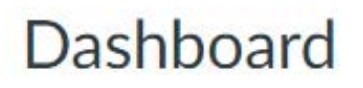

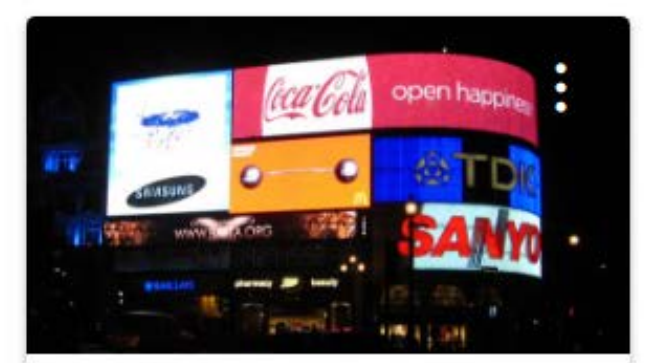

٠  $\ddot{\phantom{a}}$ 

#### Advertising-Sokaloski-SEM2

Advertising 17-18 SEM2

 $E$ 

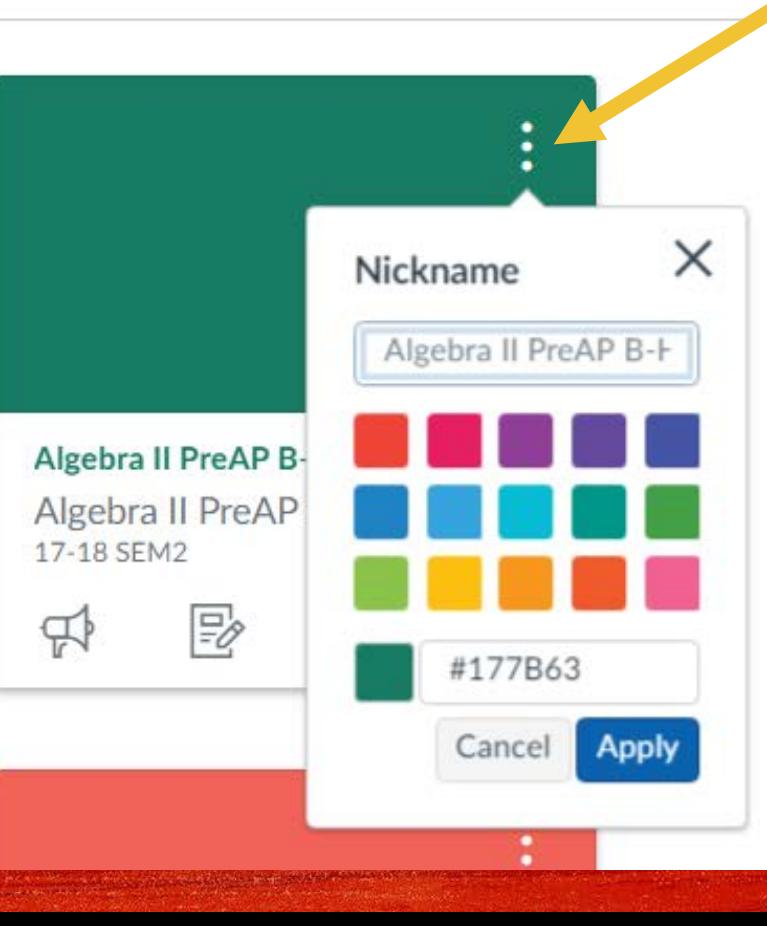

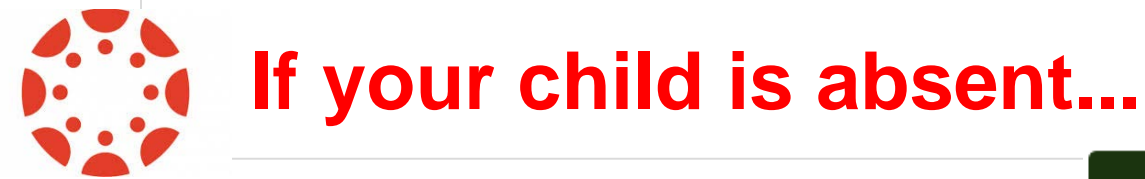

- Daily Agenda (classwork) information may be found:
	- On the Canvas Calendar
	- Or on the teacher's Canvas Homepage

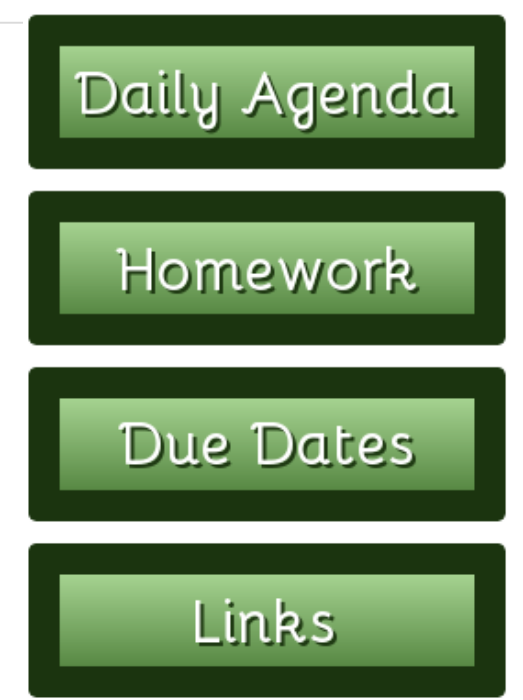

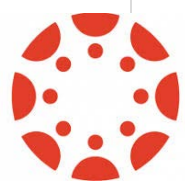

### Apps for IOS and Android Devices

- Android: Search apps for Canvas by Instructure
- **IOS: Search apps for Canvas Student**
- **DO NOT INSTALL the Canvas Parent App - login is STILL parent login**
- The Android App works fairly well.
- The IOS App is glitchy and will not allow you to view in landscape mode or zoom on images, therefore it can be difficult to see and use.
- We recommend students and parents access Canvas via Safari or other web browser on IOS devices.

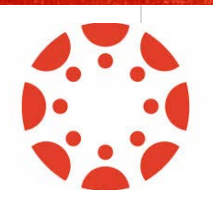

#### Textbook Links

Some links will be set up as buttons.

Teachers should all have the online TEXTBOOK for their course (if one is available) linked on their homepage.

**You must have FLASH installed on your computer to view online textbooks.** 

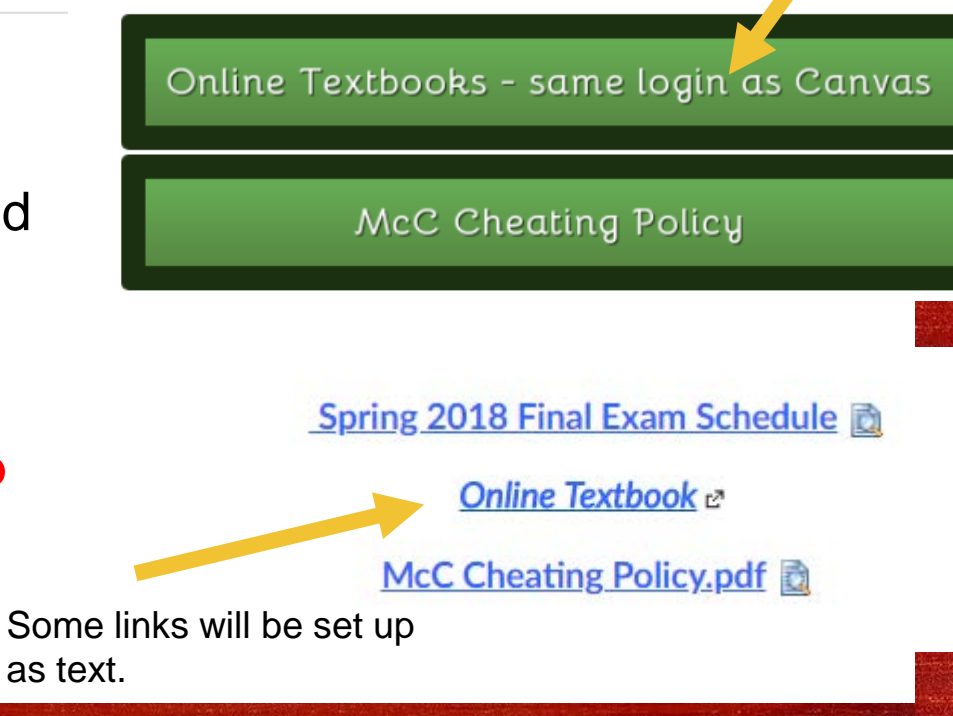

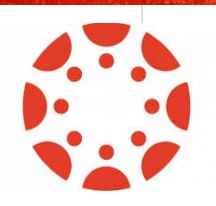

#### Using the Refresh Button

When teachers update their Canvas pages, the update happens in real time. However, parents and students may need to **REFRESH** their page in order to see any changes.

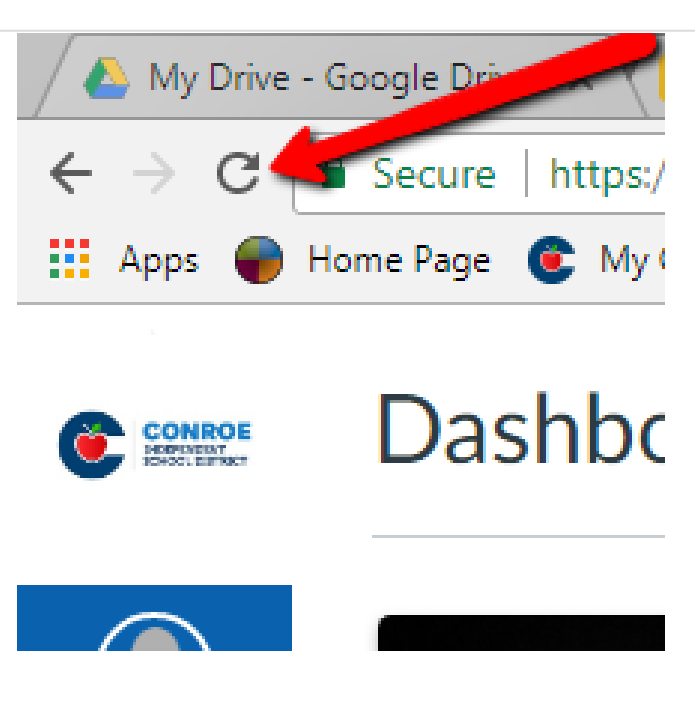

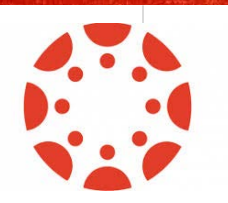

### Getting H elp

Parents and students should contact teachers using their Conroe ISD email with any questions, problems or concerns in Canvas. **Please DO NOT USE the Canvas HELP feature for a problem**, as it just delays getting help by sending your issue to district office, who then forwards it to the teacher.

Use the HELP feature to access **guides** or the **Conroe ISD Parent Handout**.

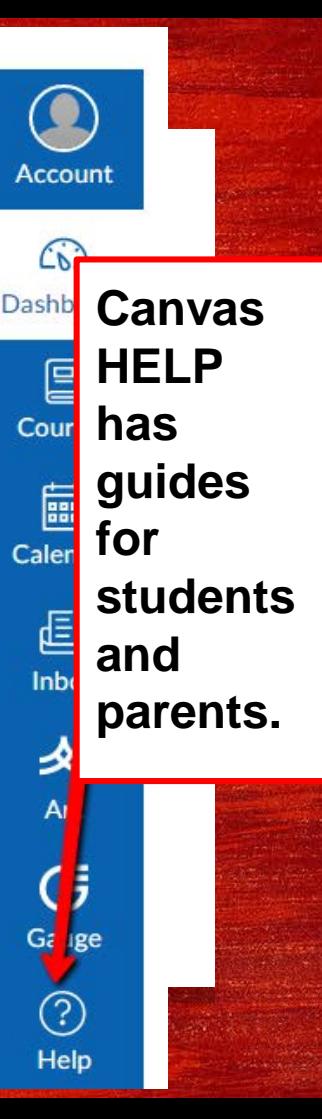

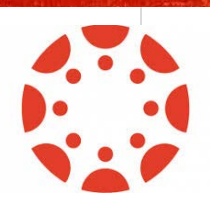

#### **Getting Help**

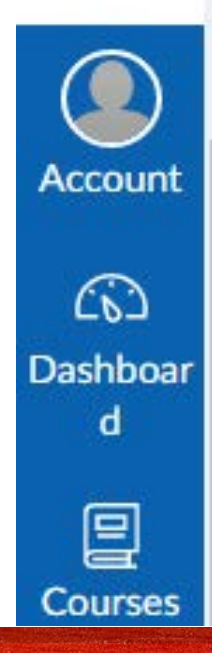

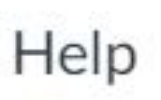

#### Search the Canvas Guides

Find answers to common questions

#### Report a Problem

If Canvas misbehaves, tell us about it

Conroe ISD Parent Handout

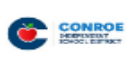

DO **NOT USE INBOX** 

Cour

僵  $CaI<sub>f</sub>$ 

Inbox

ᄾ **Arc** 

G Gauge

> $\circled{?}$ Help

**idar** 

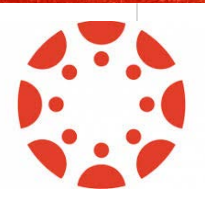

#### Do Not Use Canvas Inbox/Em ail

**Please do not contact teachers using the "inbox" or the in-Canvas mail feature.**

Teachers do not access Canvas email as our district uses Outlook.

All teachers have their email addresses listed on their homepage in Canvas and the email addresses can be found on the McCullough website as well. Teacher emails end in @conroeisd.net.

# Pop-Up Blocker Problem s

Most issues with accessing or downloading a handout or link in Canvas happen because the home computer has **"pop ups"** blocked. Please ensure you turn off your pop-up blocker on your computer when using Canvas.

You can do a simple Google search to get help for your home computer system in order to do so.

### Pop-Up Blocker Problems

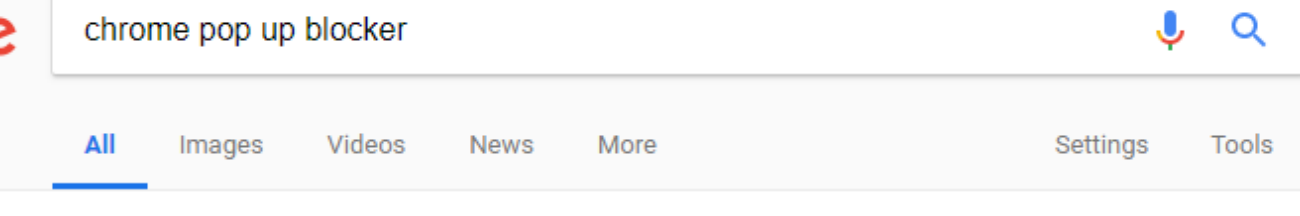

About 479,000 results (0.41 seconds)

To manually allow pop-ups from a site, follow the steps below:

- 1. Click the Chrome menu on the browser toolbar.
- 2. Select Settings.
- 3. Click Show advanced settings.
- 4. in the "Privacy" section, click the Content settings button.
- 5. In the "Pop-ups" section, click Manage exceptions.

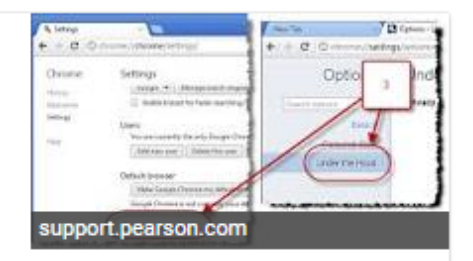

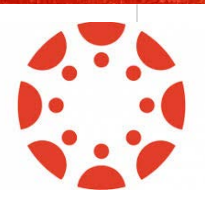

#### Student Access In School

**Students have access to computers** (in the library) and/or are allowed to use their mobile devices (in the cafeteria) at several designated times throughout the school day:

- Before school
- During Lunch
- During Advisory
- After School

Additionally students can always get help from SPARK Peer Tutors during advisory to access and use Canvas.

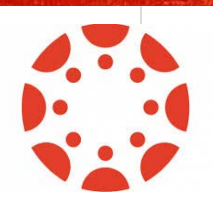

#### Still Have Questions?

- Email your child's teacher
- Ensure your child takes good notes in class
- Access guides in Canvas Help
- Google Search is your friend
- This presentation will be emailed and will be available on McCullough website

Our # 1 goal is to ensure your child's success, and to make it as easy as possible for you to help them along the way.